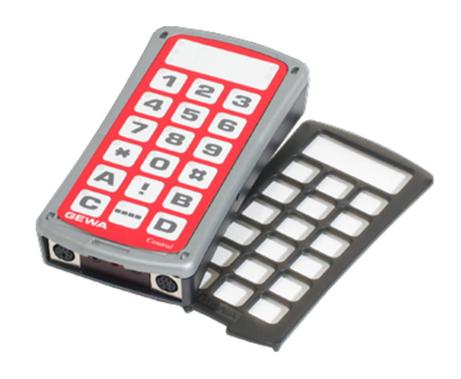

# **Control Prog**

User manual

Art. nr: 425700

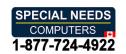

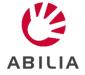

# **Table of contents**

| Introduction                                | 2  |
|---------------------------------------------|----|
| Intended purpose                            | 2  |
| About this document                         | 2  |
| Overview of Control Prog                    | 3  |
| Symbols                                     | 2  |
| Get started with Control Prog               | 3  |
| Insert batteries                            | 3  |
| Mount Control Prog                          | 3  |
| Use Control Prog                            | 4  |
| Choose levels                               | 4  |
| Replicate channels from another transmitter | 6  |
| Lock and unlock delete protection           | 7  |
| Reset Control Prog to factory settings      | 7  |
| Data communication                          | 8  |
| Lock for transport                          | 8  |
| Customise Control Prog                      | 9  |
| Label Control Prog                          | 9  |
| Program 4096 code                           | 9  |
| Copy codes                                  | 10 |
| Set beep volume                             | 11 |
| Switch on or off acoustic level indicator   | 11 |
| Setting acceptance delay                    | 11 |
| Create an automatic sequence (macro)        |    |
| Create a manual sequence                    |    |
| Direct choice of level                      |    |
| Create automatic return to pre-set level    |    |
| Scanning control                            | 15 |
| Quick choice of level and alarm             |    |
| Scan-switch shortcuts                       |    |
| Create remote scanning                      |    |
| Connection to relay output                  |    |
| Quick guides                                |    |
| Maintenance                                 | 31 |
| Cleaning                                    |    |
| Storage and disposal                        | 31 |
| Storage                                     | 31 |
| Disposal                                    |    |
| Product specifications                      | 32 |
| Accessories                                 | 32 |
| Important information                       | 34 |

|   | Safety definitions                                 | 34 |
|---|----------------------------------------------------|----|
|   | Safety instructions before using Control Prog      |    |
|   | Serious incidents                                  | 34 |
|   | Conformance with requirements for medical devices. | 34 |
|   | Product liability                                  | 34 |
| С | ontact Information                                 | 35 |

# Introduction

Control Prog is a programmable IR-transmitter, which replaces ordinary remote controls for TV, VCR, and stereo sets. Control Prog has 241 different programming positions and can be controlled by the integral keyboard or by external control switches such as single- or multifunction switches (as well as joysticks). When external control switches are used, different scanning options can be chosen. The different functions can be controlled from a computer but it is also possible to control functions on a computer from Control Prog.

# **Intended purpose**

Control Prog is a simple to use remote control intended to support people who are unable to use a standard remote control due to motor, cognitive or visual impairments. The device can help the user control electronic equipment at home, including TV sets, lighting, and entrance and garage door openers. The device is intended for indoor and outdoor use.

#### About this document

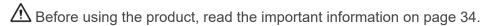

This user manual describes how to set up and use the product. The user manual is intended for technicians and support persons who will configure the product and educate users on how to use it.

# **Overview of Control Prog**

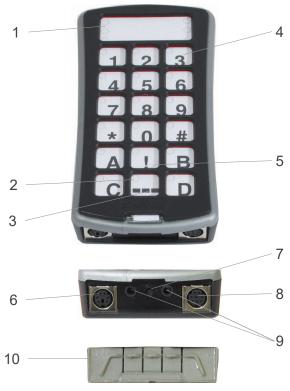

Figure 1

- 1. Indicator lights indicating different levels:
  - Level 1-5 red
  - Level 6-10 green
  - Level 11-15 orange
- 2. Indicator light when programming
- 3. Level key
- 4. Function keys:
  - 0-9, !, \*, #, A, B, C, D

- 5. Coded key
- 6. Joystick terminal
- 7. Programming key (reset)8. Computer terminal
- 9. Inputs for 1 function switches and outputs for relay function
- 10. Rubber protection

To be able to use Control Prog there are certain things you should know:

- For programming, press the programming button using a pen, for example, at the same time as you choose a function key. Different function keys are chosen depending on what you want to program.
- If you press the wrong key or if there is a programming mistake you can always press the programming button on Control Prog. It works as a reset button.
- It is important not to wait too long between the different steps when programming. After a certain time, Control Prog automatically leaves the programming mode to save power.
- If a key on the keyboard or a scanning switch is pressed for more than 20 seconds, Control Prog will stop transmitting to save power.

On delivery, Control Prog has the following settings:

- Delay time is set to 0.
- Sound volume is set to 4.
- Only level 2 is open, other levels are closed.
- Scanning starts from the top row.
- Scanning speed is set to 1.5 seconds.
- Scanning blink is activated
- Scanning mode is set to alternative 6 (automatic linear scanning, 1 control switch).
- Maximum number of scanning repetitions is set to 2
- GewaLink channels 00-127 are on level 1-8.
- Functions for controlling a computer are placed on level 10
- A random code on !-key.
- Level indicator is switched off.

# **Symbols**

The following symbols appear in the text:

**P** = programming button**X** and **Y** = any key

= any key on another transmitter to be programmed

= coded key
= level key

= hold level key pressed for approximately 2 seconds

**A B C D** = keys A, B, C, D

# **Get started with Control Prog**

#### Insert batteries

Unscrew the battery lid screw on the back of Control Prog using a screwdriver and insert four alkaline LR03 (AAA) 1.5 V batteries. Insert the batteries according to the marking at the bottom of the battery compartment. Pay attention to the polarity! It is important to use long life alkaline batteries that are protected against leaking battery acid. When you have inserted the new batteries, **press ①**.

**NOTE:** During battery replacement: Do not press any button. The transmitter may lose recorded channels.

#### **Battery warning**

Control Prog has a built-in battery warning III indicating low battery voltage. A sound signal with short beeps is heard at an interval of 30 seconds. After a while it starts warning every ten minutes. Replace the batteries as soon as possible.

# **Mount Control Prog**

⚠ WARNING: The string lock is a safety detail to prevent strangling. Check that the neck strap ends can easily be drawn out if the transmitter is snagged. Never make knots on the neck strap.

Rubber feet are mounted on the lower surface of Control Prog to prevent it from sliding away. In some cases, Control Prog needs to be permanently mounted. As an additional accessory, there is a holder, which can be secured to Control Prog. This holder can in its turn be mounted on a table with a 'G' clamp or attached to a tube with a 'U' clamp. The holder can also be mounted on a mobile stand (First Aid Stand).

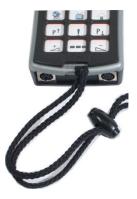

You can attach a necklace to be able to wear it around your neck or secure it to, for example, a wheelchair.

Figure 2

# **Use Control Prog**

#### Choose levels

Control Prog has altogether 15 levels with 16 programmable keys. On delivery the keys are factory programmed with GewaLink channels 0-127, levels 1-8 (see table 1). You can freely use one, several or all 15 levels. Five indicator lights indicate the present level (see figure 1). Levels 1-5 are indicated by red light, levels 6-10 by green light and level 11-15 are indicated by orange light. To be able to distinguish the levels from each other they are also indicated by different beeps.

When several levels are active you change to another level by pressing the level key —. Each time you press the key the next level is chosen. If the key is continuously pressed, Control Prog scans through the levels until the key is released. This is the case when Control Prog is factory programmed according to scanning alternative 6. The exact behaviour of the level key depends on the scanning method, manual or automatic scanning for instance. See under "Setting of Scanning Alternatives".

Control Prog is delivered with only **level 2 open** – other levels are closed. To open further levels, see "Opening/Closing a Level".

When only **one level** is open, the level key automatically contains one channel which always is the first channel on the next level. In this way, it is possible to control 18 functions even if only one level is open. See <sup>1</sup> in table 1.

Table 1 Channels/codes for Control Prog on delivery.

|                   | GewaLink channels            |      |    |                 |    |    |     |                    |                                      |               |       |
|-------------------|------------------------------|------|----|-----------------|----|----|-----|--------------------|--------------------------------------|---------------|-------|
| Key on<br>Control | Level 1-5<br>(red indicator) |      |    |                 |    |    |     | Level 6<br>een ind | Level 11-15<br>(orange<br>indicator) |               |       |
| Prog              | 1                            | 2    | 3  | 4               | 5  | 6  | 7   | 8                  | 9                                    | 10            | 11-15 |
| 1                 | 00                           | 16   | 32 | 48              | 64 | 80 | 96  | 112                | 62                                   | Tab           | 62    |
| 2                 | 1                            | 17   | 33 | 49              | 65 | 81 | 97  | 113                | 62                                   | 1             | 62    |
| 3                 | 2                            | 18   | 34 | 50              | 66 | 82 | 98  | 114                | 62                                   | Pg<br>up      | 62    |
| 4                 | 3                            | 19   | 35 | 51              | 67 | 83 | 99  | 115                | 62                                   | <b>←</b>      | 62    |
| 5                 | 4                            | 20   | 36 | 52              | 68 | 84 | 100 | 116                | 62                                   | Enter         | 62    |
| 6                 | 5                            | 21   | 37 | 53              | 69 | 85 | 101 | 117                | 62                                   | $\rightarrow$ | 62    |
| 7                 | 6                            | 22   | 38 | 54              | 70 | 86 | 102 | 118                | 62                                   | Back<br>Space | 62    |
| 8                 | 7                            | 23   | 39 | 55              | 71 | 87 | 103 | 119                | 62                                   | 1             | 62    |
| 9                 | 8                            | 24   | 40 | 56              | 72 | 88 | 104 | 120                | 62                                   | Pg<br>Down    | 62    |
| 0                 | 9                            | 25   | 41 | 57              | 73 | 89 | 105 | 121                | 62                                   | Win           | 62    |
| *                 | 10                           | 26   | 42 | 58              | 74 | 90 | 106 | 122                | 62                                   | Alt F4        | 62    |
| #                 | 11                           | 27   | 43 | 59              | 75 | 91 | 107 | 123                | 62                                   | Alt Tab       | 62    |
| Α                 | 12                           | 28   | 44 | 60              | 76 | 92 | 108 | 124                | 62                                   | Alt           | 62    |
| В                 | 13                           | 29   | 45 | 61              | 77 | 93 | 109 | 125                | 62                                   | Esc           | 62    |
| С                 | 14                           | 30   | 46 | <sup>2</sup> 62 | 78 | 94 | 110 | 126                | 62                                   | Space         | 62    |
| D                 | 15                           | 31   | 47 | 63              | 79 | 95 | 111 | 127                | 62                                   | F5            | 62    |
| 1                 | 16                           | 32   | 48 | 64              | 80 | 96 | 112 | 62                 | 62                                   | 62            | 00    |
| !                 |                              | Code |    |                 |    |    |     |                    |                                      |               |       |

<sup>&</sup>lt;sup>1</sup> If only one level is open the level key automatically becomes one channel. It is the first channel on the next level.

#### Opening and closing a level

- 1. Press **Q** and **a** at the same time. The indicator light for the level key and the current level are now lit.
- 2. Press a number of times until you get to the level to be opened or closed.
- 3. Press 1 to open the chosen level or 2 to close the chosen level. The level indicator light is automatically moved to the next level, which thereby directly can be opened or closed.
- 4. Press for approximately 2 seconds until the indicator light for the level key flashes green and goes out.

It is possible to open level 1-10 at the same time by pressing **(A)** or open level 1-15 by pressing **(B)**. Level 11-15 can only be opened by pressing **(B)** 

<sup>&</sup>lt;sup>2</sup> Channel 62 is a stop code and cannot control any function. On the other hand, you can store channels/codes on this key which in turn can control a function.

#### Quick guide

Open/close level: **0** + **1**, choose level, **1** or **2**.....

Open = 1. Close = 2

Open level 1-10 simultaneously: **P** + **-**, **A**,

Open level 1-15 simultaneously: **P** + -, **B** 

Factory setting = level 2 open.

# Replicate channels from another transmitter

- 1. Make sure the batteries in both transmitters have full capacity. Do not place the transmitters in intense light (for example, sunlight) when programming.
- 2. Place the two transmitters on a table with the original transmitter directed towards the rear of Control Prog (figure 4).
- 3. Choose level which is to be programmed. Only one level at a time can be programmed.
- 4. Press **Q** and **1** at the same time. The indicator light on key 1 and chosen level now flashes.

To check that the transmitters are in the right position, keep any key pressed on the original transmitter. The indicator light for the level key now flashes green. Move the original transmitter to the left or to the right until the indicator light goes out. Then move the original transmitter backwards until the indicator light goes out (one meter for certain transmitters). Place the original transmitter between these positions. Certain types of transmitters only emit a short flash each time the key is pressed. In these cases, press several times.

- 5. Press and release the key on Control Prog that is to be programmed. The indicator light for the level key now emits a steady orange light.
- 6. Press and hold the corresponding key on the original transmitter pressed. Release the key when the indicator light for the level key gives a green light. This might take up to 10 seconds. If the indicator light goes orange again press the key one or more times until it flashes green and goes out. If the indicator light flashes red the programming has failed. Try once more from step 4. If a beep IIII is heard the level is locked and no programming can be made. Read the next section how to unlock a level.
- 7. If the programming of the first key was successful, repeat steps 5 and 6 until all keys are programmed. Finish by pressing —. The indicator light for the level key flashes green to show that the programming is complete.
- 8. Now test the programmed functions on the device that is to be controlled.

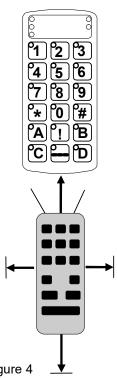

#### Quick guide

Programming: **(P** + **(1)**, **(X)**, **(Y)**, .... **(...**)

TIP: Control Prog can record codes from most IR transmitters on the market with a few exceptions. You may have problems with a few or all functions for a certain IR transmitter. In these cases, it is possible to try another recording method. Instead, do as follows in step 4; Press and at the same time but keep them pressed for approximately 2 seconds until the indicator light for the level key flashes green and goes out. Control Prog is now in another recording mode. Otherwise use the same recording procedure.

# Lock and unlock delete protection

To protect codes from being deleted by accident when new codes are programmed it is possible to lock each level separately. Locked level is indicated by a beep **JJJJ** and no programming can be made.

Do as follows to lock or unlock levels:

- 1. Press **Q** and **\( \bigcup \)** at the same time. The indicator light for the level key and the current level are now lit.
- 2. Change to the level to be locked/unlocked by pressing 🗀 as many times as needed.
- 3. Press 3 to lock or 4 to unlock. The indicator light for the levels is automatically moved to the next level, which thereby can be locked/unlocked immediately.
- 4. Press for approximately 2 seconds until the indicator light for the level key flashes green and goes out.

#### Quick guide

Lock/unlock delete protection  $\bullet$  +  $\longrightarrow$ , choose level,  $\circ$  or  $\circ$ ,.... $\circ$ ,

Lock level = 3. Unlock level = 4.

# **Reset Control Prog to factory settings**

Control Prog makes it possible to erase what is stored for a single key, for all keys for a single level or for all keys for all levels (1-15) at the same time. The GewaLink channels 00-127 (factory setting) replace the erased channels. Table 2 shows what happens when resetting Control Prog. Also read under "Locking/Unlocking Delete Protection".

Table 2

| Resetting one key    | The level used for the key must be unlocked before erasure.                                           |
|----------------------|----------------------------------------------------------------------------------------------------|
| Resetting one level  | The corresponding level must be unlocked before erasure.                                              |
| Resetting all levels | Levels 1-15 are erased and returned to factory setting even if these levels are locked.               |
|                      | Other settings are also returned to factory setting and a new random code is programmed on the !-key. |

- 1. Start by unlocking the level to be reset. This is not necessary if all levels are to be reset at the same time.
- 2. Using the level key choose the level for which you want to perform the reset operation. This will not be necessary if all levels are to be reset at the same time.

- 3. Press **2** and **3** at the same time. The indicator light on key 3 and chosen level are now lit.
- 4. Reset keys:
  - a. Resetting a single key:

Press the key to be reset. The indicator light for the level key flashes green to show that the operation is complete.

b. Resetting all keys for a single level:

Press in turn the keys —, 1, 2, 3 and finish with —.

All keys flash red in turn. The indicator light for the level key flashes green to show that the operation is complete.

c. Resetting all keys for all levels:

Press in turn the keys 1, 1, 2, 3 and finish with 4.

All keys on levels 1-15 flash red in turn. The indicator light for the level key flashes green to show that the operation is complete.

#### Quick guide

Resetting a single key X:

Choose level, **P** + **3**, choose key

Resetting all keys for a single level:

Choose level, **P** + **3**, **-**, **1**, **2**, **3**, **-**

Resetting all levels to factory setting:

**P** + **3**, **1**, **1**, **2**, **3**, **-**

#### Data communication

#### Transferring Data between Control Prog and a Computer

Control Prog is prepared for communication with a PC. The program Gewa Control Tool, which is used for back-up, can be downloaded from the customer center at <a href="www.abilia.com">www.abilia.com</a>. Install the Gewa Control Tool on your computer. Connect the cable to the computer terminal (figure 8) of Control Prog and connect the other end of the cable to the COM port of the computer. For connection to a USB-port use an adapter (art. no. 429252 Adapter USB/serial). Start the computer program and choose the settings you want for Control Prog. The cable can be ordered from Gewa AB or a reseller.

# **Lock for transport**

When moving the Control Prog between different places it is possible to lock the keyboard and control switches to prevent Control Prog from starting by accident and avoid unnecessary power consumption.

Do as follows to lock/unlock:

Press **P** and **0** at the same time to lock. The indicator light for the level key flashes green to show that the operation is complete. To unlock just press **P**.

#### Quick quide

Locking for transport: **P** + **1** 

Unlock: **P** 

# **Customise Control Prog**

# Label Control Prog

As standard the keys are marked with figures. The labelling can be replaced by personal design. On the enclosed CD there is a Word document with templates and picture to create a personal labelling.

The label is printed on overhead or white paper and put into the slit on Control Prog. Before the marking label is attached the keyguard must be removed. A plastic leg at each corner holds the keyguard. Put a knife blade between the keyguard and Control Prog. Remove the keyguard carefully and smoothly, otherwise the plastic legs may break.

Two A4 sheets for notes are included.

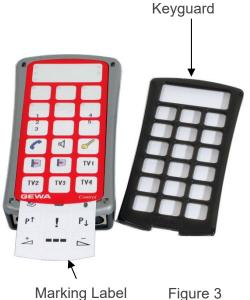

# Program 4096 code

Control Prog is delivered with a special coded channel (4096) on the !-key. The code is selected at random. This coded channel is normally used for functions that require strict authorisation such as apartment doors or house doors. The code has 4096 different combinations. The !-key always has the same code irrespective of which level you use. If you have to program a new coded channel, there are three methods of doing so.

Method one: Use a coded transmitter as described under "Replicating channels from another transmitter". Using this method, you can program any key to use a coded channel.

Method two: Enter a numerical value between 0 and 4095. The indicated code will always be associated with the !-key. It is then possible to move the code from this key to other keys (See under "Copying Codes"). Then you can create a new coded channel if you wish.

Do as follows:

- 1. Press **•** and **•** at the same time. The indicator light on !-key and the current level are now lit.
- 2. Enter a number from 0 to 4095.
- 3. Finish with . The indicator light for the level key flashes green to show that the operation is complete. Make a note of the chosen code for future usage.

#### Quick quide

Setting a 4096 code: P + !. 0...4 0 9 5. ...

Factory setting = random code.

Method three: Insert a binary code. The binary code will always be associated with the !key. Make up the binary code yourself or else use a code that is already set in an IR receiver or IR transmitter.

There are two types of IR receivers: an older type of receiver where you set the code with a 12-pole switch or a newer type where the IR receiver is programmable. The principle is the same when it comes to creating the binary code. Figure 5 shows a 12-pole switch. Switches 1, 4, 6 and 12 are in the On position, the others are in the Off position.

The following example describes how the binary code is created according to Figure 5:

- 1. Press **②** and **!** at the same time. The indicator light on !-key and the current level are
- 2. Enter the code by pressing ! or !- ! = switch in the On position and !- = switch in the Off position. Press twelve times in turn: ①, ②, ①, ①, ①, ①, ①, ②, ②, ①, ②, ①, The indicator light for the level key flashes green to show that the operation is complete. The code is now on the !!-key. Make a note of the chosen code for future usage.

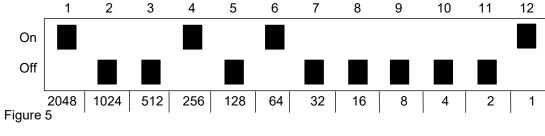

#### Quick guide

Setting 4096 code binary: **P** + **!**, .....

Factory setting = random code.

# Copy codes

Control Prog makes it possible to copy programmed codes and basic channels to other places (keys).

**NOTE:** The code/channel remains in its original place.

- 1. Choose level and press the key from which the code is to be copied.
- 2. Choose the level to which you want to copy the code.
- 3. Press **②** and **③** at the same time. The indicator light on key 8 and the current level are now lit.
- 4. Press the key to which you want to copy the code. The indicator light for the level key flashes green to show that the operation is complete.

#### Quick guide

Copying code/channel from key X to key Y:

Choose level, choose X, choose level, P + 3, choose Y

# Set beep volume

Control Prog has a beep signal, which sounds when a key is pressed or when scanning. Set the beep volume between 0 and 9. 0 is no sound at all and 9 is maximum sound level.

- 1. Press **Q** and **4** at the same time. The indicator light on key 4 and the current level are now lit.
- 2. Press a key from to choose beep volume. The indicator light for the level key flashes green to show that the operation is complete.

#### Quick guide

Setting beep volume: **P** + **4**, **0**.... **9** 

Factory setting = 4.

#### Switch on or off acoustic level indicator

To indicate the current level, it is possible to activate an acoustic level indicator. When the !- key is pressed the current level is indicated by a series of beeps. This also applies for the first step when scanning.

Levels 1-5 are indicated by 1-5 short tone burst at a high pitch, level 6-10 by 1-5 short tone bursts at a low pitch and levels 11-15 are indicated by 1-5 short tone bursts at an even lower pitch.

Do as follows to switch on or off the level indicator:

- 1. Press **②** and **③** at the same time. The indicator light on key 4 and the current level are now lit.
- 2. Press to switch on or press to switch off. The indicator light for the level key flashes green to show that the operation is complete.

#### Quick quide

Switch on level indicator: **P** + **4**, **\*** 

Switch off level indicator: P + 4, #

Factory setting = Off

# Setting acceptance delay

An acceptance delay can be set for keys and control switches. The acceptance delay is the time a key must be pressed before a function is activated. The acceptance delay can be set from 0 to 9. 0 is no delay at all and 9 is the maximum delay (0.9 sec.).

- 1. Press **②** and **②**, at the same time. The indicator light on key 2 and the current level are now lit.
- 2. Press a key from 0-9 to choose the delay time. The indicator light for the level key flashes green to show that the operation is complete.

#### Quick guide

Setting Acceptance Delay: **P** + **2**, **0**.... **9** 

Factory setting = 0.

# **Create an automatic sequence (macro)**

Control Prog can send sequences of codes. When you press **one key** Control Prog automatically carries out what is equivalent to pressing several keys. To find a teletext page for instance you need to press four keys. Control Prog, however, can be programmed in such a way that you only need to press one key. Other available applications are dialling long telephone numbers or muting the TV at the same time as you answer the telephone. Control Prog can also be programmed to change levels and remember how long a key should transmit (max. 25.5 sec). Other programmed sequences can also be a part of a new sequence.

A sequence can be terminated at any time by pressing any other key. When a sequence is programmed, Control Prog transmits at the same time what is already on the key. A maximum of 47 key presses per sequence can be programmed.

**NOTE:** The key used for the sequence must not be part of the sequence.

- 1. Press **Q** and **A** at the same time.
- 2. Press the keys that should be used for the sequence.
- 3. Choose the level where you want the sequence to be.
- 4. Press **and B** at the same time. The indicator light on key B and the current level are now lit.
- 5. Choose the key where you want the sequence to be. The indicator light for the level key flashes green to show that the operation is complete.

#### Quick guide

Create an automatic sequence:  $\bullet$  +  $\bullet$ , press sequence, choose level,  $\bullet$  +  $\bullet$ , choose where to store the sequence.

# Create a manual sequence

A manual sequence is a variant of an automatic sequence. Such a sequence is advanced manually one step at a time while an automatic sequence is automatically transmitted as a whole. When the manual sequence has reached the end, it will start from the beginning again. Even if you press other keys in-between, Control Prog will always remember the latest step of the sequence. You can, for instance, turn the TV on and off using only one key. You can also create a very simple scanning method stepping through different TV channels.

A sequence can consist of a series of key presses from different levels and can also remember **the duration** of the transmission of a key (max 25.5 seconds).

When a sequence is created Control Prog at the same time transmits what is stored on the key. A maximum of 47 key pressures per sequence can be programmed.

**NOTE:** The key used for the sequence must not be a part of the sequence.

Do as follows to create a manual sequence:

- 1. Press **Q** and **A** at the same time.
- 2. Press the keys that will be part of the sequence. Also change of level.
- 3. Choose level for the sequence.
- 4. Press **•** and **•** at the same time. The indicator light on key C and the current level are now lit.
- 5. Press (\*B)...
- 6. Choose key for the sequence. The indicator light for the level key flashes green to show that the operation is complete.

#### Quick quide

Create manual sequence: **P** + **A**, press sequence, choose level, **P** + **C**, **B**, where to store the sequence.

#### Direct choice of level

Control Prog makes it possible to create direct access keys which mean that you can reach a level by pressing a selected key. If you are at level 1 for instance and press key 2 you will directly reach level 2. By pressing key 3 you will directly reach level 3 etc. When you are at level 2, 3 or 4 you can press a new direct access key to return to level 1. You need to create the direct access keys for these levels in advance. See Figure 6.

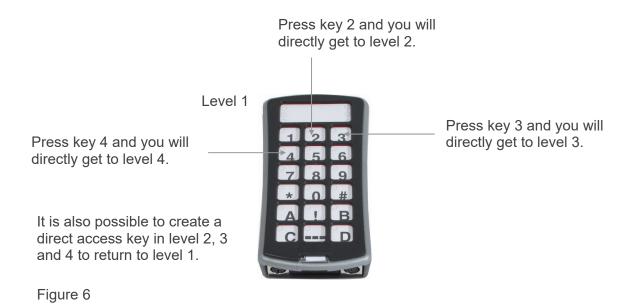

13

Do as follows to create direct access keys:

- 1. Choose the level you want to reach with a direct access key.
- 2. Press **P** and **A** at the same time.
- 3. Choose the level where the direct access key is to be stored.
- 4. Press **and B** at the same time. The indicator light on key B and the current level are now lit.
- 5. Choose and press the key, which is to be the direct access key. The indicator light for the level key flashes green to show that the direct access key is stored.

#### Quick guide

Create a direct access key:

Choose level to be reached through direct choice,  $\mathbf{P} + \mathbf{A}$ , choose level where a direct access key is to be stored,  $\mathbf{P} + \mathbf{B}$ , choose the key which is to be a direct access key.

# Create automatic return to pre-set level

Control Prog can be set to always return to a special pre-set level when several levels are open. This pre-set level can for instance be functions for making telephone calls, or other functions you use often and want to reach quickly. After approximately 5 minutes Control Prog returns to the pre-set level.

Do as follows to turn on/off automatic return to pre-set level:

- 1. Press **Q** and **L** at the same time. The indicator light for the level key and the current level are now lit.
- 2. Choose return level for Control Prog.
- 3. For automatic return press **5** and press **6** to switch off. The indicator light for the level key flashes green to show that the operation is complete.

#### Quick guide

Turn on/off automatic return: **P** + **E**, **5** or **6** 

Turn on =  $\mathbf{5}$ . Turn off =  $\mathbf{6}$ .

Factory setting = turned off

# **Scanning control**

It is possible to connect external scanning control switches to enable control of 241 functions via a single switch. Settings can be programmed such as different scanning methods, scanning speed, scanning start, number of scanning repetitions, turbo scanning and scanning blink. It is even possible to create an individual scanning method. 1-5 control switches or joystick can be connected depending on scanning method. Read the section below for a description.

**NOTE:** Only connect control switches supplied by Abilia. If other control switches are used, the user is responsible for the use of the product.

#### **Connecting control switches**

There are several ways of connecting control switches depending on the number of switches that will be needed. It is possible to connect one or two 1-function control switches to Sw 1 and Sw 2. At input Multi you can connect control switches for all four directions and Enter. It is possible to control 8 directions and Enter with a Joystick.

- 1 control switch: Input Sw 1, Sw 2 or Multi. All terminals can be used when only one control switch is used.
- 2 control switches: Input Sw 1 (→) and Sw 2 (↓).
- 3 control switches: Input Sw 1 (→), Sw 2 (↓) and Multi (Enter). Alternatively, all three control switches can be connected to Multi.
- 5 control switches: Input Multi  $(\rightarrow, \downarrow, \leftarrow, \uparrow)$  and Enter).
- Enter: Execute by pressing the control switch connected to Multi (Enter). You can also execute by using Sw 1 or Sw 2 depending on what scanning method you have chosen. See table 4.
- Joystick with 8 directions + Enter: Input Multi.

Table 3

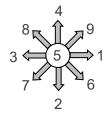

Figure 7

| Number of functions | Direction with joystick | Soldering points on 6-pole mini Din-contact |
|---------------------|-------------------------|---------------------------------------------|
| 1                   | $\rightarrow$           | 1, 3                                        |
| 2                   | <b>\</b>                | 1, 4                                        |
| 3                   | <b>←</b>                | 1, 2                                        |
| 4                   | $\uparrow$              | 1, 5                                        |
| 5                   | Enter                   | 1, 6                                        |
| 6                   | → + ↓ gives ¾           | 1, 3, 4                                     |
| 7                   | ← + ↓ gives ⊭           | 1, 2, 4                                     |
| 8                   | ← + ↑ gives ►           | 1, 2, 5                                     |
| 9                   | → + ↑ gives オ           | 1, 3, 5                                     |

Functions 1-5 can be replaced with single control switches.

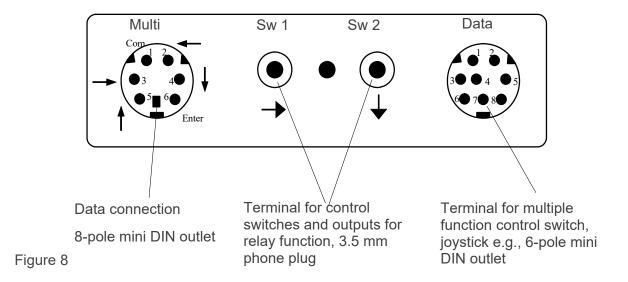

#### Quick choice of level and alarm

When scanning with an external control switch it is possible to change levels quickly. By holding the control switch pressed when starting scanning. Control Prog will change over to stepping between different levels. This is a quick way of being able to choose level.

**NOTE:** At least two levels must be open.

If the control switch is held pressed for longer time, Control Prog will control the coded key. If a relay adapter, which is connected to an alarm transmitter is connected, it is possible to call for help. The control switch only needs to be pressed until the alarm is activated. See further sections on the connection of relay adapters.

#### Set scanning method

Control Prog has 12 different scanning methods. The differences between the various alternatives are described in table 4.

Do as follows to choose the scanning method:

- 1. Press **and at the same time.** The indicator light on key 5 and the current level are now lit.
- 2. Choose scanning method according to table 4 and press the corresponding key. The indicator light for the level key flashes green to show that the operation is complete.

Table 4

| Setting |                           |                                                                                | Scanning method                                                                                                    | Number of control       |
|---------|---------------------------|--------------------------------------------------------------------------------|----------------------------------------------------------------------------------------------------|-------------------------|
|         |                           | = manual scan                                                                  | nning. → = automatic scanning                                                                                                    | switches                |
| •       |                           | ual scanning in four tions.                                                    | Press once for each step in any direction. Execute by pressing Enter button.                                                                                                    | 3 to 5<br>&<br>joystick |
| •1      |                           | ual repeating ning in four tions.                                              | Press once for each step in any direction. If the control switch is pressed continuously Control Prog scans automatically in the chosen direction. Execute by pressing the Enter buttor                                                                                          | &                       |
| 2       | direct<br>levels          | ual scanning in four tions. Change of s at the beginning d at the end of line. | Press once for each step in any direction. If scanning continues at the end of the line, Control Prog automatically changes levels. Execute by pressing the Enter button.                                                                                                    | 3 to 5<br>&<br>joystick |
| *3      | direct<br>and of<br>the b | tions with repetition change of levels at eginning of and at and of each line. | Press once for each step in any direction. If the control switch is pressed continuously Control Prog scans automatically in the chosen direction. If scanning continues at the end of the line, Control Prog automatically changes levels Execute by pressing the Enter button. | & joystick              |

Table 4

| Setting  |          |                            | Scanning method                                                                                                    | Number of           |
|----------|----------|----------------------------|----------------------------------------------------------------------------------------------------|---------------------|
|          |          | → = manual scan            | ning. → = automatic scanning                                                                                                    | control<br>switches |
| •4       | Manı     | ual linear scanning.       | Press (Sw 1) once for each step in numerical order 1, 2, 3                                                                                                    | 2                   |
|          | (        |                            | Execute using Sw 2.                                                                                                    |                     |
| •5       | scan     | <b>1</b>                   | Press (Sw 1) once for each step in numerical order, 1, 2, 3 If the control switch is pressed continuously Control Prog scans automatically Execute using Sw 2.                                                                     |                     |
| <b>6</b> | Autor    | matic linear ning.         | Press the Sw 1 or Sw 2 key to start the scanning. Control Prog then automatically star scanning in numerical order 1, 2, 3 Press again to execute.                                                                                 | ts 1                |
| 7        | colur    | matic row and mn scanning. | Press the Sw 1 or Sw 2 key to start the scanning. Control Prog then automatically star scanning vertically. Press once more and Control Prog scans horizontally. Press a third time to execute.                                    | 1<br>ts             |
| *8       | Manuscan | ual row and column ning.   | Start scanning vertically by pressing the Sw 2 key. Press the Sw 1 key to scan horizontally. Execute by pressing the first control switch once again. It is also possible to execute by pressing a special control switch (Enter). | 2 to 5              |

Table 4

| Setting |                                                                  | Scanning method  No construction = manual scanning. → = automatic scanning |                                                                                                    |    |  |  |  |  |
|---------|------------------------------------------------------------------|----------------------------------------------------------------------------|----------------------------------------------------------------------------------------------------|----|--|--|--|--|
| •9      | row/c                                                            | matic and manual column scanning.                                          | Start scanning vertically by pressing the Sw 2 key. Press the Sw 1 key to scan horizontally. Scanning is automatic but you can speed it up by pressing a control switch in the same direction as that of the scanning (or one in the opposite direction). Execute by pressing the first control switch once again. It is also possible to confirm by pressing a special contr switch (Enter).                                         |    |  |  |  |  |
| •*      | scanı                                                            | matic linear ning with reverse (overscan).                                 | Press the Sw 1 or Sw 2 key once to start numeric, automatic scanning, 1, 2, 3 Press the key a second time and the scanning stops then continues slowly backwards. Execute by pressing a third time.  Control Prog starts at 4 times higher speed bu then reverses with the set speed.                                                                                                    |    |  |  |  |  |
| ***     | Automatic line and column scanning with reverse scan (overscan). |                                                                            | Press the Sw 1 or Sw 2 key once to start automatic scanning vertically. Press the key a second time and the scanning stops then continues slowly backwards vertically. Press a third time to start horizontal scanning. Press they a fourth time and the scanning stops then continues slowly backwards. Execute by pressing the key a fifth time.  Control Prog starts at 4 times higher speed but then reverses with the set speed. | ie |  |  |  |  |

#### Quick guide

Set scanning method: **P** + **5**, choose scanning method.

Factory setting = Scanning method 6.

#### Create an individual scanning sequence

With Control Prog it is possible to create an individual scanning sequence which can be stored on any key, for instance to make it possible to scan to keys which only have functions for different TV channels or channels to dial individual telephone numbers. It is also possible to change between different levels in the scanning sequence. On creation of a scanning sequence the scanning method is chosen according to table 5 which is applicable for individual scanning sequences only. Other scanning sequences may contain other scanning methods. The scanning method, which is normally used according to table 4, is not affected. A sequence may consist of a maximum of 96 steps.

**NOTE:** The key on which the sequence is stored must not be a part of the sequence.

Table 5

| Setting   |                                                     |                                               | y for individual scanning sequences                                                                                                    | contr | ches   |  |  |  |
|-----------|-----------------------------------------------------|-----------------------------------------------|----------------------------------------------------------------------------------------------------|-------|--------|--|--|--|
| ••        | Manual linear scanning.                             |                                               | Move to the key where a scanning sequence is stored and activate it. Then scan by pressing the key (Sw 1) once for each step in the same order when the sequence was created. Execute using 2 or Enter.                                                                                                    | as    | 2 to 3 |  |  |  |
| •         | Manual linear scanning followed by normal scanning. |                                               | scanning followed stored and activate it. Then scan by pressing the key (Sw 1) once for each step in the same order as                                                                                                    |       |        |  |  |  |
| 2         | linea                                               | eated manual ar scanning.                     | Move to the key where a scanning sequence is stored and activate it. Then scan by pressing the key (Sw 1) once for each step in the same order when the sequence was created. If the control switch is pressed continuously Control Prog scan automatically. Execute using Sw 2 or Enter.                                    | as    | 2 to 3 |  |  |  |
| 3         | linea<br>follo                                      | eated manual ar scanning wed by normal nning. | Move to the key where a scanning sequence is stored and activate it. Then scan by pressing the key (Sw 1) once for each step in the same order when the sequence was created. If the control switch is pressed continuously Control Prog scan automatically. Execute using Sw 2 or Enter. Otherwise normal scanning follows. | as    | 2 to 3 |  |  |  |
| <b>*4</b> |                                                     | omatic linear nning.                          | Move to the key where a scanning sequence is stored and activate it. Control Prog will start automatic scanning in the order the sequence was created. Execute by pressing the Sw 1 or Sw 2 key once more.                                                                                                    |       | 1      |  |  |  |

Table 5

| Settin    | ng Scanning method Number of Only for individual scanning sequences control switches |                                             |                                                                                                    |           |   |
|-----------|--------------------------------------------------------------------------------------|---------------------------------------------|----------------------------------------------------------------------------------------------------|-----------|---|
| •5        | Automatic linear scanning followed by normal scanning.                               |                                             | Move to the key where a scanning sequence is stored and activate it. Control Prog will start automatic scanning in the order the sequence we created. Execute by pressing the Sw 1 or Sw 2 once more. Otherwise normal scanning follows.                                                                                                    | 1         |   |
| <b>*6</b> | scal                                                                                 | omatic linear nning with erse scan erscan). | Move to the key where a scanning sequence is stored and activate it. Control Prog will start automatic scanning in the order the sequence we created. Press again and the scanning stops and then reverses slowly. Execute by pressing the Sor Sw 2 key once more.  Control Prog starts scanning at 4 times the norm speed but then reverses with the set speed.                             | d<br>Sw 1 | 1 |
| 7         | Automatic linear scanning with reverse scan (overscan) followed by normal scanning.  |                                             | Move to the key where a scanning sequence is stored and activate it. Control Prog will scan automatic in the order the sequence was create Press again and the scanning stops and then reverses slowly. Execute by pressing the Sw 1 of Sw 2 key once more. Otherwise normal scanning follows.  Control Prog starts scanning at 4 times the norm speed but then reverses with the set speed. | or<br>Ig  | 1 |

Do as follows to create an individual scanning sequence:

- 1. Press P and at the same time. The indicator light on key \* and the current level are now lit.
- 2. Press 1.
- 3. Press the key on which the sequence is to be saved.
- 4. Choose the scanning method according to table 5.
- 5. Press the keys that are part of the sequence.
  6. Finish by holding key pressed (approximately 2 seconds) until the indicator light for the level key flashes green and goes out.

### Quick guide

Create an individual scanning sequence: **O** + **\***, **1**, choose where to store the sequence, choose scanning method, press sequence, —.

TIP: It is possible to combine an individual scanning sequence with direct control, e.g. to make Control Prog always start scanning using an individual scanning sequence. The individual scanning sequence can then contain important functions. It can for instance be used to trigger an alarm, open a telephone line, answer a hall telephone, and open a door. If no choice is made for these functions, Control Prog continues with normal scanning. Scanning method 1, 3 or 5 must then be set.

Do as follows to create this combination:

Create a key with an individual scanning sequence. Choose one of the scanning methods 1, 3 or 5 in this sequence. Then program the same key with direct control. Change the number of scanning repetitions to 1. Control Prog will now start the scanning, first by stepping through the sequence, and if no choice has been made in the sequence, Control Prog continues with normal scanning.

TIP: It is also possible to make Control Prog only scan the left column and nothing more. The middle and the right column can then be used for marking of each function.

Do as follows to create this:

Create a key with an individual scanning sequence that consists of the left column.

**NOTE:** The key on which the sequence is to be saved must not be a part of the sequence. Choose one of the scanning methods 0, 2, 4 or 6 in this sequence. Then program direct control on the same key. Control Prog will now only step through the left column.

#### Set scanning speed

The scanning speed can be programmed from 0.1 to 6.0 seconds in 0.1 second steps. The scanning speed is set to 1.5 seconds on default. Do as follows to program the scanning speed:

- 1. Press **and at the same time.** The indicator light on key 6 and the current level are now lit.
- 2. Choose the speed. General rule: The speed you want, 0.7 seconds for instance, is multiplied by 10, and the result is the key/keys to be used. Example: 0.7 x 10 = 7. Consequently, you press key 7 to get the scanning speed 0.7 seconds. For the highest speed 0.1 seconds you press 1. For the lowest speed 6 seconds you press 60.
- 3. Finish by pressing . The indicator light for the level key flashes green to show that the operation is complete.

#### Quick guide

Setting scanning speed: P + 6, 1... 6 0, ...

Factory setting = 1.5 seconds.

#### Turn turbo scanning on or off

Turbo scanning can be used to speed up the scanning speed four times. This setting is intended for advanced users with advanced requirements. Turbo scanning always starts out from the chosen scanning speed but then the time is divided by a factor 4. This results in a more precise setting especially within the interval 0.1-1.0 seconds, e.g. 0.5 seconds divided by 4 gives 0.125 seconds. The scanning indicator light stops flashing which makes it easier to observe at these high speeds.

Do as follows to turn turbo scanning on or off:

- 1. Press **and at the same time.** The indicator light on key 6 and the current level are now lit.
- 2. To turn turbo scanning on press and to turn it off press . The indicator light for the level key flashes green to show that the operation is complete.

#### Quick guide

Turbo scanning on or off: **P** + **6**, **A** or **B** 

Turn on =  $\mathbf{A}$ . Turn off =  $\mathbf{B}$ .

Factory setting = Off

#### Set scanning repetitions

It is possible to decide the number of repetitions that Control Prog shall carry through on scanning. From the moment the scanning has been started and until the scanning has returned to the starting point is one repetition if nothing is executed. It is possible to choose between 1 - 4 repetitions. Do as follows to set the number of repetitions:

- 1. Press **Q** and **7** at the same time. The indicator light on key 7 and the current level are now lit.
- 2. Press \*#.
- 3. Choose the number of repetitions 1 4. The indicator light for the level key flashes green to show that the operation is complete.

#### Quick guide

Setting of scanning repetitions: **0** + **7**, **4**, **1**...**4** 

Factory setting = 2 repetitions.

#### Set scanning start

You can choose where you want Control Prog to start the scanning, line 1 - line 6 or the level key. Line 1= key 1, 2, 3, line 2= key 4, 5, 6 etc. If key 0 is chosen, the level key starts the scanning. One advantage of starting the scanning using the level key is that you will get more quickly to a specific key. Default setting for Control Prog is to start scanning on line 1.

Do as follows to set the scanning start:

- 1. Press **Q** and **7** at the same time. The indicator light on key 7 and the current level are now lit.
- 2. Choose a line by pressing one of the keys 0-6. The indicator light for the level key flashes green to show that the operation is complete.

#### Quick quide

Setting scanning start: P + 7, 0...6

Factory setting = Line 1

#### Turn scanning blink on or off

For each time Control Prog advances one step when scanning the light flashes a number of times. For certain users flashing light can be irritating and confusing. It is then possible to turn it off and have a fixed light. The drawback is that the power consumption of Control Prog thereby increases 40 %.

Do as follows to turn the flashing on or off:

- 1. Press **and at the same time.** The indicator light on key 6 and the current level are now lit.
- 2. Press to turn on or to turn off. The indicator light for the level key flashes green to show that the operation is complete.

#### Quick guide

Turn flashing on/off: **P** + **6**, **\*** or **#** 

Turn on =  $^{\bullet}$ . Turn off =  $^{\bullet}$ #.

Factory setting = Flashing activated.

#### Scan-switch shortcuts

Control Prog makes it possible to directly control functions using external control switches, e.g. key 1 on Control Prog is controlled by an external control switch, key 2 is controlled by the next external control switch, etc. A maximum of 9 functions can be controlled in this way. However, to be able to use more than 5 functions a joystick must be used. You can add 9 functions for each level. On the other hand, it is not possible to choose level with external control switches. It is only possible to choose a certain level by using the level key directly.

When scan-switch shortcuts are entered, choose where the first function is to be stored; other functions are automatically stored in sequence (table 3). It is possible to limit the number of functions to be used by storing them on one of the 8 last keys. If for instance a scan-switch shortcut is stored on key D, only this key is activated independently of the number of connected control switches or the direction in which the joystick is moved. If, on the other hand, scan-switch shortcuts are stored on key B for example, "right" will activate key B, "down" will activate key C and all other directions will activate key D. In this example, a joystick does not necessarily have to be used. Three control switches can represent the different directions. In the table below you can see how the joystick should be moved to activate different keys depending on where the scan-switch shortcuts are stored. To connect external control switches or a joystick, see section; Connection of control switches.

| Table 6           | Key                   | Keys activated depending on the chosen storage space |               |               |               |               |               |               |               |                                                                                                    |
|-------------------|-----------------------|------------------------------------------------------|---------------|---------------|---------------|---------------|---------------|---------------|---------------|----------------------------------------------------------------------------------------------------|
| Storage-<br>space | Number of functions   | *8                                                   | •9            | •0            | •*            | *#            | <b>A</b>      | <b>B</b>      | *C            | D                                                                                                    |
| *8                | 9 functions (maximum) | $\rightarrow$                                        | $\downarrow$  | <b>←</b>      | $\uparrow$    | Enter         | ¥             | K             | K             | 1                                                                                                    |
| •9                | 8 functions           |                                                      | $\rightarrow$ | $\downarrow$  | <b>←</b>      | $\uparrow$    | Enter         | ¥             | K             | ₹, ⋪                                                                                                    |
| <b>①</b>          | 7 functions           |                                                      |               | $\rightarrow$ | $\downarrow$  | $\leftarrow$  | $\uparrow$    | Enter         | ¥             | K, K, A                                                                                                    |
| •*                | 6 functions           |                                                      |               |               | $\rightarrow$ | $\downarrow$  | $\leftarrow$  | $\uparrow$    | Enter         | ¥, K, K, A                                                                                                    |
| <b>*#</b>         | 5 functions           |                                                      |               |               |               | $\rightarrow$ | $\downarrow$  | $\leftarrow$  | $\uparrow$    | Enter, ◄, ₭,ዂ, ォ                                                                                                    |
| <b>^A</b>         | 4 functions           |                                                      |               |               |               |               | $\rightarrow$ | <b>\</b>      | <b>←</b>      | ↑, Enter, ↘, ⊬, ↗,                                                                                                   |
| <b>B</b>          | 3 functions           |                                                      |               |               |               |               |               | $\rightarrow$ | $\downarrow$  | ←, ↑, Enter, ,<br>⊭, 木, ォ                                                                                            |
| <b>*C</b>         | 2 functions           |                                                      |               |               |               |               |               |               | $\rightarrow$ | $\downarrow$ , $\leftarrow$ , $\uparrow$ , Enter, $\checkmark$ , $\nvDash$ , $\nwarrow$ , $\checkmark$               |
| <b>D</b>          | 1 function            |                                                      |               |               |               |               |               |               |               | $\rightarrow$ , $\downarrow$ , $\uparrow$ , $\leftarrow$ , Enter, $\checkmark$ , $\nvDash$ , $\nearrow$ , $\nwarrow$ |

TIP: It is possible to combine direct control with an individual scanning sequence. Read this section too!

To create or erase direct control, do as follows:

- 1. Press P and at the same time. The indicator light on key \* and the current level are now lit.
- 2. Press **1**.
- 3. Choose level and press the key on which the first function is to be stored. The indicator light for the level key flashes green to show that the operation is complete.

Other functions are automatically stored in sequence according to table 3 and Figure 7. If a scan-switch shortcut is to be erased instead hold pressed (approximately 2 seconds) until the indicator light for the level key goes out.

#### Quick guide

Create a scan-switch shortcut: **P** + **x**, **0**, choose level, choose where to store the shortcut.

# **Create remote scanning**

It can sometimes be difficult to control functions that require rapid change of channels or repeatedly transmit the same channel during a short time and at the same time use scanning as e.g. as needed to control the functions of a page-turner. Using Control Prog with normal scanning this is rather difficult. If on the other hand Remote Scanning is chosen it is easy to control page-turners or similar applications. Remote Scanning can always be stored on any key. When you activate this key, either by pressing the key or by scanning to this key, it is possible to directly control the keys 1-9 using the joystick or external control switches. You can remain in this position as long as you wish. On the level where Remote scan is stored it's always keys 1-9 that are activated. A maximum of 9 functions can be controlled in this way. To control more than 5 functions a joystick is required. Table 7 shows the keys that are activated depending on in what direction a joystick is moved. It is always possible to replicate new channels/codes on these keys. The indicator lights on key 1-9 flash when a joystick is moved in different directions. Also, see section "Connection of control switches".

| Table 7   |                    |             |
|-----------|--------------------|-------------|
| Number of | Joystick direction | Key that is |
| functions | direction          | activated   |
| 1         | $\rightarrow$      | <b>6</b>    |
| 2         | $\downarrow$       | <b>8</b>    |
| 3         | $\leftarrow$       | •4          |
| 4         | $\uparrow$         | <b>2</b>    |
| 5         | Enter              | <b>°5</b> ) |
| 6         | ¥                  | •9          |
| 7         | K                  | <b>*7</b>   |
| 8         | K                  | <u>1</u>    |
| 9         | 1                  | <b>3</b>    |

Functions 1-5 can be replaced by one function control switches.

There are two different settings for Control Prog when Remote Scanning is set: dwell time, and time out.

**Dwell time:** The time required to leave Remote Scanning (1-25 sec., recommended setting 5 sec.). If you keep a control switch pressed or the joystick is constantly displaced in any direction during the dwell time, then Control Prog leaves Remote Scanning.

**Time out:** The time needed for Control Prog to leave Remote Scanning automatically (1-255 sec, recommended setting 240 sec).

There are two different ways of creating Remote Scanning:

- Automatic setting of dwell time (5 sec) and time out (240 sec).
- Manual setting of dwell time and time out.

Do as follows to create Remote Scanning Control with automatic setting:

- 1. Press P and at the same time. The indicator light on key \* and the current level are now lit.
- 2. Press (2)
- 3. Choose level and press the key where the function is to be stored.
- 4. Finish by pressing —. The indicator light for the level key flashes green to show that the operation is complete.
  - Now test by scanning to the key or pressing the key where Remote Scanning is stored. If a joystick is connected, it is possible to control all the keys 1-9.

Do as follows to create Remote Scanning with manual setting.

- 1. Press **•** and **\*** at the same time. The indicator light on key \* and the current level are now lit.
- 2. Press (2).
- 3. Choose level and press the key where the function is to be stored.
- 4. Choose and store the dwell time (1-25 sec).
- 5. Press.
- 6. Choose and store the value for time out (1-255 sec).
- 7. Finish by pressing —. The indicator light for the level key flashes green to show that the operation is complete. Now test by scanning to the key or pressing the key where Remote Scanning is stored. If a joystick is connected, it is possible to control all the keys 1-9.

#### Quick guide

Create Remote Scanning with automatic setting: **(P** + **(\*\*)**, **(2)**, choose level, choose where to store, **(...)**.

Create Remote Scanning with manual setting: + \*, 2, choose level, choose where to store, choose dwell time, , choose time out, ...

# Connection to relay output

Control Prog has two relay outputs and each give a relay closure when the coded key is pressed. A radio transmitter for instance can be connected. The relay adapter is connected to the Control Prog data terminal (figure 8). Each time the coded key is pressed the relay functions are activated in parallel.

Phone plug 3.5 mm, 4-pol

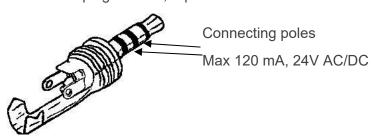

TIP: If you want both a coded function for instance to open the door and to start an alarm signal at the same time it is possible to copy a code from the coded key to any other key, which can then be used to open the door. For the coded key you can then create a new code which does not influence the door but activates the relay outputs.

# **Quick guides**

Data transfer between two transmitters

**Locking Control Prog for transport** 

Unlock: **P** 

Opening/closing levels

**Replicating channels** 

Locking/unlocking delete protection

Resetting Control Prog to factory setting

Resetting a single key:

Resetting all levels and other settings:

Setting 4096-code

Creating binary 4096-code

On = 
$$\P$$
 . Off =  $\P$  .

Copying codes

Setting beep volume

# Switching on/off acoustic level indicator

On: **P** + **4**, **\*** (factory setting = off)

Off: **P** + **4**, **#** 

# **Setting Acceptance Delay**

**P** + **2**, **0**...**9** (factory setting = 0)

# **Creating an automatic sequence (Macro)**

• + A, create sequence, choose level, • + B, choose where to store the sequence

# Creating a manual sequence

 $\bullet$  +  $\bullet$ , create sequence, choose level,  $\bullet$  +  $\bullet$ ,  $\bullet$  choose where to store the sequence.

### Creating a direct access key

Choose level to be reached through direct access,  $\bigcirc$  +  $\bigcirc$ A, choose level where a direct access key is to be stored,  $\bigcirc$  +  $\bigcirc$ B, choose the key which is to be a direct access key.

# Automatic return to pre-set level on/off

P + , 5 or 6 (factory setting = off)

On = **5**. Off = **6**.

# Setting scanning method

**P**+ **5**, choose scanning method (table 4) (factory setting = 6)

# Creating an individual scanning sequence

**P** + ★, 1 , choose where to store the sequence, choose scanning method (table 5), choose sequence,

# Setting scanning speed

**P** + **6**, **1**...**6 0**, **-** (factory setting = 15)

# Turbo scanning on/off

P + 6, A or B (factory setting = off)

On =  $^{\bullet}$ A. Off =  $^{\bullet}$ B.

# Setting scanning repetitions

**P** + **7**, **#**, **1**...**4** (factory setting = 2 repetitions)

# **Setting scanning start**

**P** + **7**, **0**...**6** (factory setting = row 1)

### Scanning blink on/off

+ 6, \* or # (factory setting = flashing activated)

On = \*. Off = #.

#### Create/erase scan-switch shortcut

Create:  $\bullet$  +  $\bullet$ ,  $\bullet$  choose level, choose where to store the first function. Erase:  $\bullet$  +  $\bullet$ ,  $\bullet$  choose level,  $\bullet$ 

### **Create Remote Scanning**

Create Remote Scanning with automatic setting: **(2)** + **(3)**, choose level, choose where to store, —.

Create Remote Scanning with manual setting: **P** + **\***, **2**, choose level, choose where to store, choose dwell time, —, choose time out, —.

### **Create mouse scanning**

Create mouse scanning with automatic setting: **O** + **\***, **3**, choose where to store, **-**.

Create mouse scanning with manual setting: **P** + **\***, **3**, choose where to store, choose ID code, , choose latch time, , choose dwell time, , choose time out, .

# **Maintenance**

# Cleaning

To clean Control Prog wipe with a damp cloth (weak solution of washing up liquid). Wipe dry after cleaning.

If Control Prog is connected to a computer, switch off the computer before cleaning.

# Storage and disposal

# **Storage**

Keep the product indoors at room temperature and away from moist.

# **Disposal**

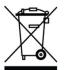

The product contains electrical components that must be recycled. Dispose the product at an applicable disposal location.

# **Product specifications**

| Power consumption (stand-by):                    | Approx. 12 μA                                                                             |  |
|--------------------------------------------------|-------------------------------------------------------------------------------------------|--|
| Power consumption (scanning):                    | Approx. 5 mA                                                                              |  |
| Power consumption (transmitting):                | Approx. 35 mA (GewaLink channel)                                                          |  |
| Max load relay outputs                           | Max 120 mA, 24V AC/DC                                                                     |  |
| elay output type 3,5 mm jack plug 4-pole         |                                                                                           |  |
| Input control switch type                        | 3,5 mm jack plug 2-pole                                                                   |  |
| Battery life (scanning only):                    | Approx. 250 days (100 x scanning/day and 100 sec. transmitting/day with GewaLink channel) |  |
| Battery life (keyboard use only):                | Approx. 2 years (100 sec. transmitting/day with GewaLink channel)                         |  |
| Programming positions:                           | 241                                                                                       |  |
| Key force:                                       | < 1 N (100 g)                                                                             |  |
| Range:                                           | 20-30 m (GewaLink-channels)                                                               |  |
| EMC-standard emission:                           | EN 61000-6-4:2001, EN 60601-1-1-2:2001                                                    |  |
| immunity:                                        | EN 61000-6-2:2001, EN 60601-1-1-2:2001                                                    |  |
| Data connection:                                 | RS-232 compatible voltage level, 9600 bits/s, 8 data bits, no parity, 2 stop bits         |  |
| Measurements (L x W x H):                        | 134 x 70 x 25 mm                                                                          |  |
| Weight (batteries included):                     | 180 g                                                                                     |  |
| Operating temperature (not valid for batteries): | -20° - +45°C                                                                              |  |
| Estimated lifetime:                              | 5 years                                                                                   |  |

# Accessories

# **Accessories included with Control Prog**

| Art.no. | Denomination | Description                                       | Qty   |
|---------|--------------|---------------------------------------------------|-------|
|         | CD           | Gewa Control Tool                                 | 1 pc  |
|         | Note sheet   | A4 sheet for notes concerning programmed channels | 2 pcs |
| 425720  | Keyguard     |                                                   | 1 pc  |
| 890410  | Neck strap   |                                                   | 1 pc  |

# **Other Control Prog accessories**

| Art. no | Denomination                              | Description                                                                             |  |
|---------|-------------------------------------------|-----------------------------------------------------------------------------------------|--|
| 8105    | Holder                                    | For fixing of Control Prog to stand                                                     |  |
| 8375    | Battery LR03 1.5 V                        | 1.5 V Alkaline                                                                          |  |
| 429252  | Adapter USB/Serial                        | Adapter for connection to Control Prog /PC (USB-port)                                   |  |
| 425622  | Data cable 8/8-pole mini DIN              | Cable for connecting Control Prog/Control Prog                                          |  |
| 425624  | 6-pole mini DIN plug with 1.5 meter cable | 6-pole mini DIN plug with 1.5 meter cable for connection to terminal for multi-function |  |

For more information about Control Prog and the accessories, go to <a href="https://www.abilia.com/en/our-products/environmental-control/controllers/control-prog">https://www.abilia.com/en/our-products/environmental-controllers/control-prog</a> or scan the QR code.

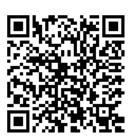

# Important information

Before you use the product, read and understand the contents of this user manual.

# Safety definitions

⚠ **WARNING:** Risk of injury or death if the instructions are not followed.

**CAUTION:** Risk of damage to the product if the instructions are not followed.

**NOTE:** Information that is necessary in a given situation.

**TIP:** Additional information that can improve the use of the product.

# Safety instructions before using Control Prog

⚠ **WARNING:** Read the following warning instructions before you use the product.

The string lock is a safety detail to prevent strangling. Check that the neck strap ends
can easily be drawn out if the transmitter is snagged. Never make knots on the neck
strap.

#### Serious incidents

If a serious incident related to the product occurs, report this to the manufacturer and the competent authority of your country. A serious incident directly or indirectly led, might have led or might lead to the death of a patient, user or other person; the temporary or permanent serious deterioration of a patient's, user's or other person's state of health; or a serious public health threat.

# Conformance with requirements for medical devices

Control Prog is marketed as a technical aid for people with disabilities. It complies with all necessary requirements, regulations, and directives for medical devices.

# **Product liability**

The product is developed and risk-assessed according to ISO 14971. The manual and the technical specifications are made according to the safety assessments in the risk analysis. Always consider the safety when using the product. Abilia AB does not take responsibility for any consequences following incorrect use or installation of the product. Any form of damage or tampering with the product invalidates the warranty and disclaims the manufacturer's liability. The estimated lifetime of the product applies when used in accordance with its intended use and maintenance instructions.

# **Contact Information**

#### Sweden:

Abilia AB, Råsundavägen 6, 169 67 Solna, Sweden

Phone: +46 (0)8- 594 694 00 | support@abilia.se | www.abilia.se

#### Norway:

Abilia AS, Tevlingveien 23, 1081 Oslo, Norway

Phone: +47 23 28 94 00 | support@abilia.no | www.abilia.no

#### **United Kingdom:**

Abilia UK Ltd, Unit 12 Buckingway Business Park, Swavesey,

Cambridge, CB24 4AE, United Kingdom

Phone: +44 (0) 1954 281 210 | support@abilia.uk | www.abilia.uk

#### International:

www.abilia.com/intl/get-products/distributors

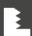

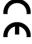

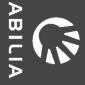